## **Exam** : **ICDL-PowerP**

## **Title** : The ICDL L4 powerpoint exam

## **Version** : Demo

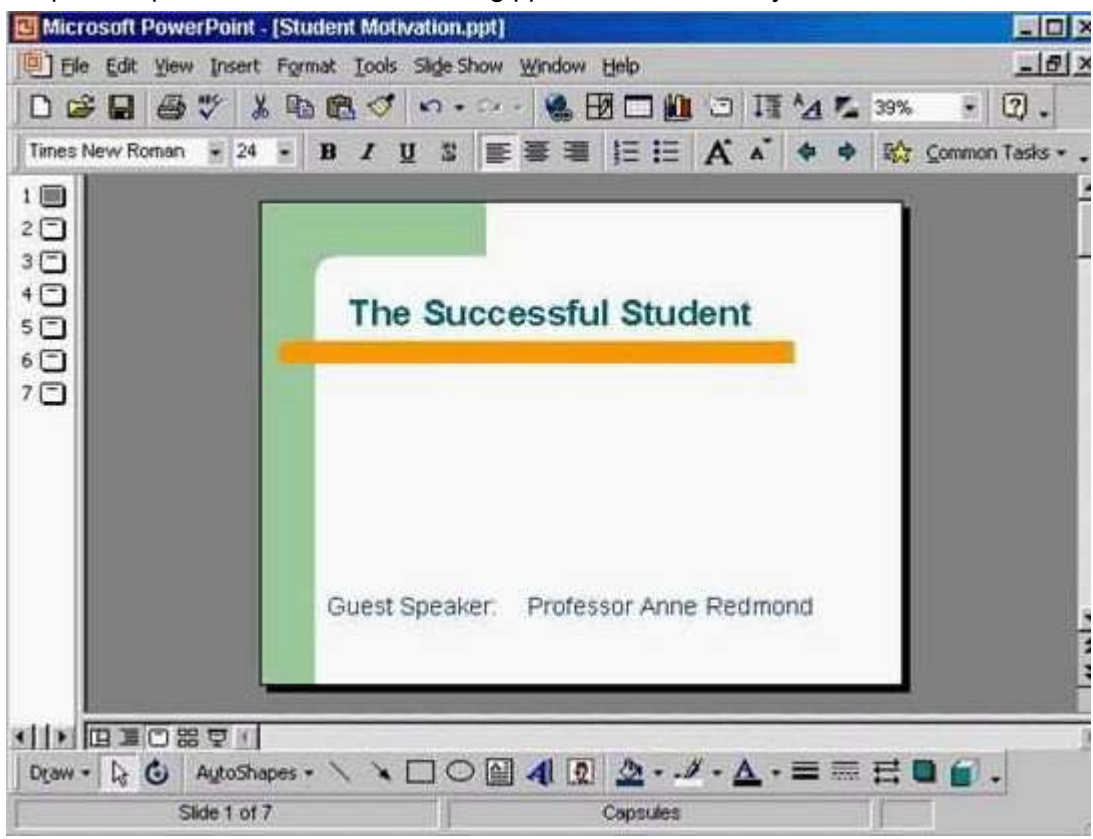

1.Open the presentation named Training.ppt, which is in the My Documents folder.

A. Click on open tool ->click on my documents -> select Training.ppt ->open **Answer:** A

2.Create a new blank presentation.

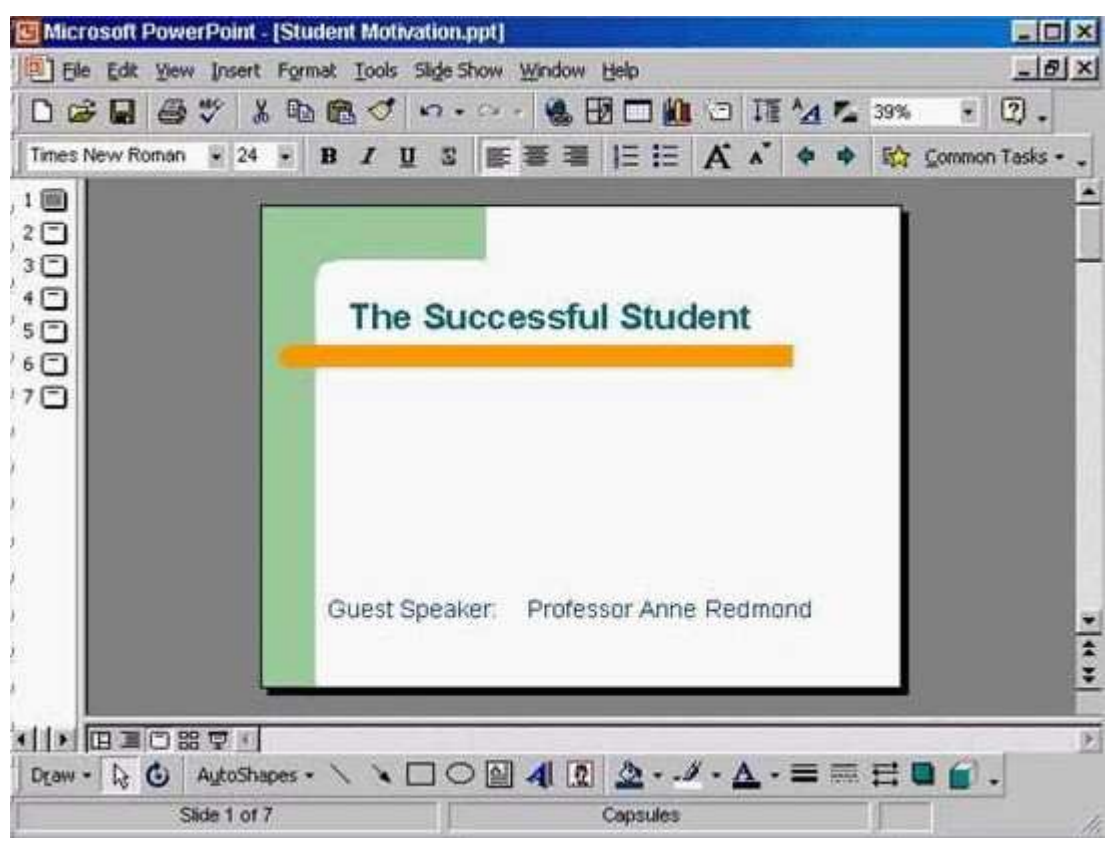

A. Click on the new tool from the standard toolbar

**Answer:** A

3.Save the Company Strategy presentation as an Outline/RTF file.

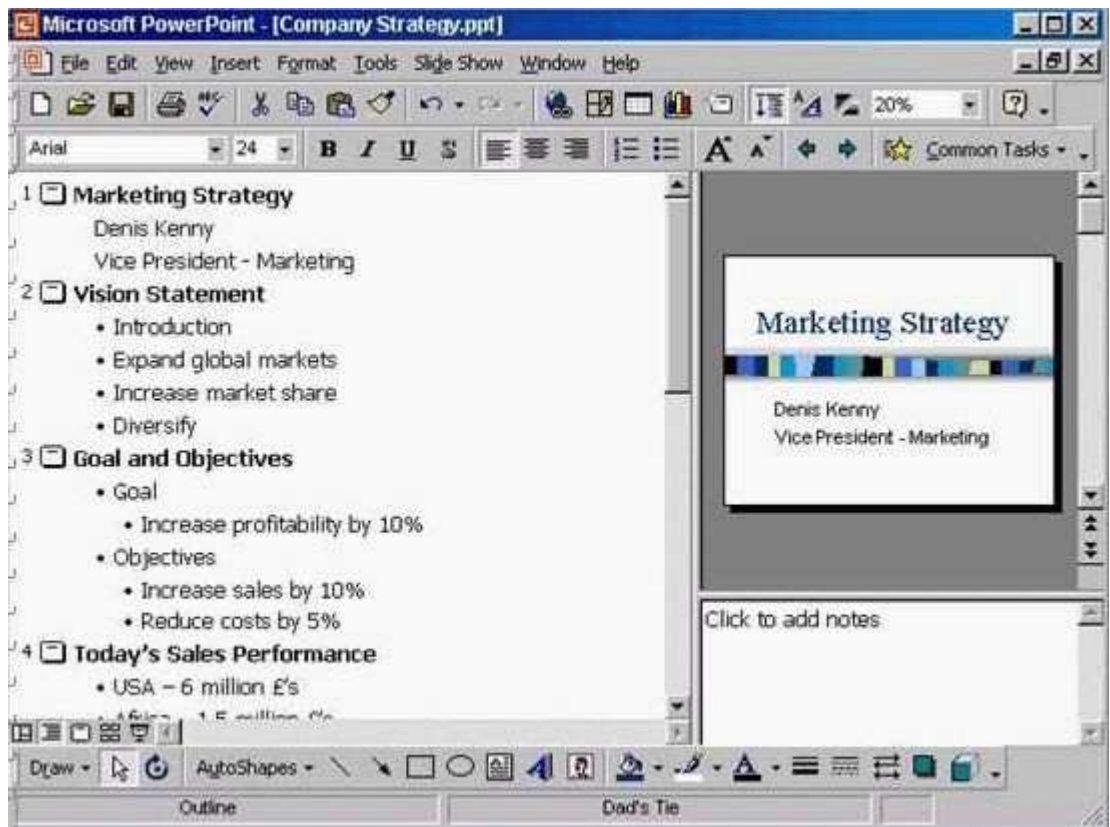

You don't need to change the file location.

A. File -> save as -> use the drop down list in the save as type box and select outline/RTF-> save **Answer:** A

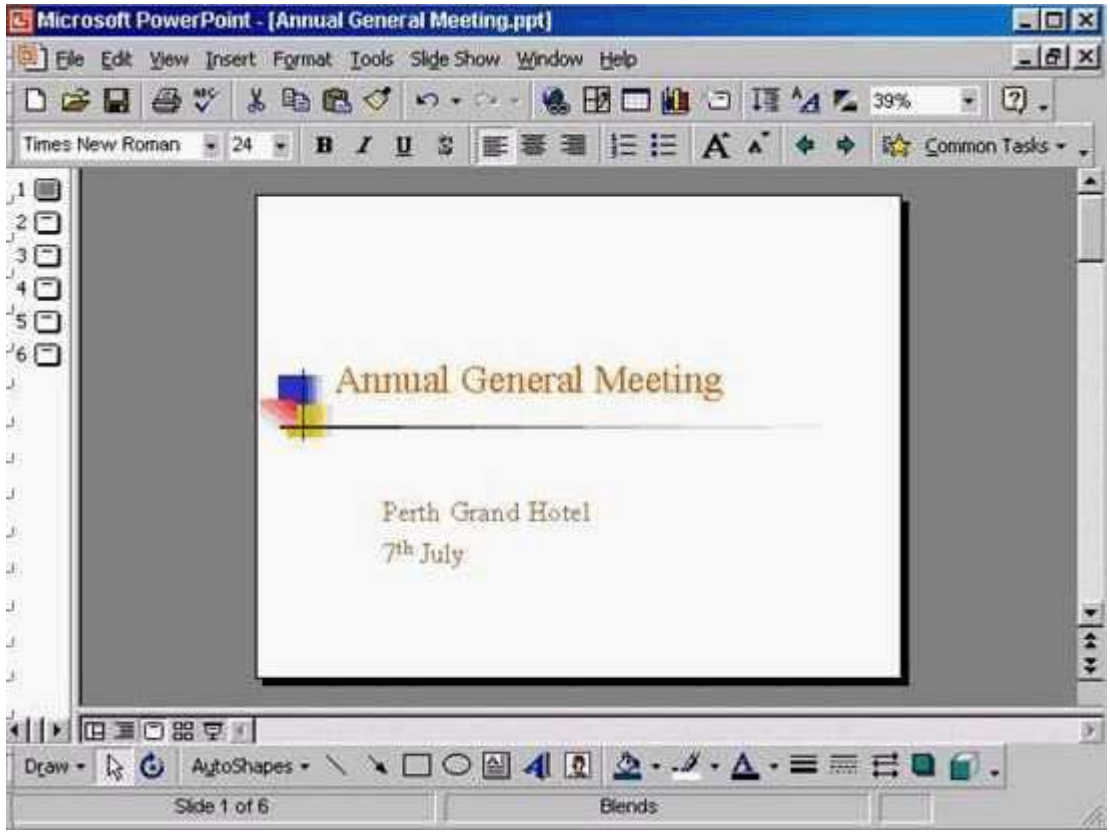

4.Change the default user name for this application to Lee Smith.

A. Tools -> options -> General tab -> in the name box delete msingh -> type Lee Smith **Answer:** A

5.Switch to Slide Sorter View.

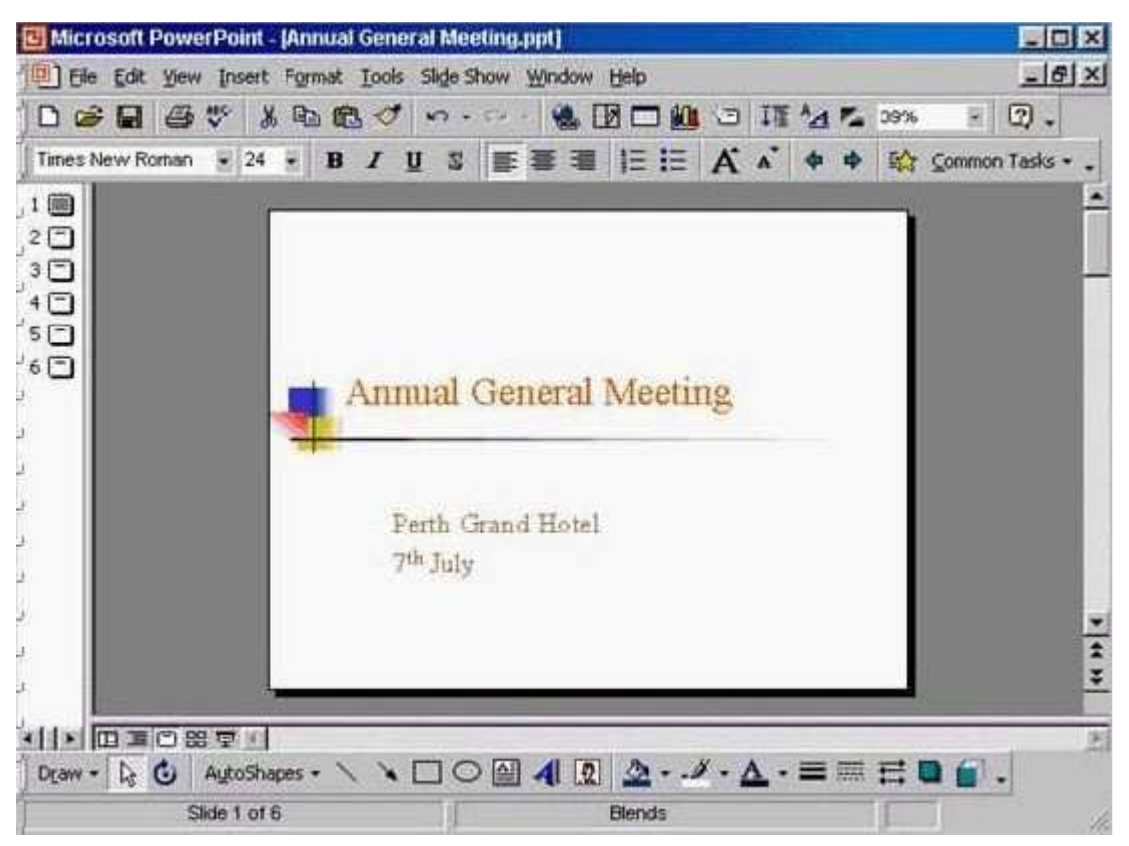

A. View -> select slide sorter

**Answer:** A

6.Create a Title Slide, with placeholders for both a title and a sub-title.

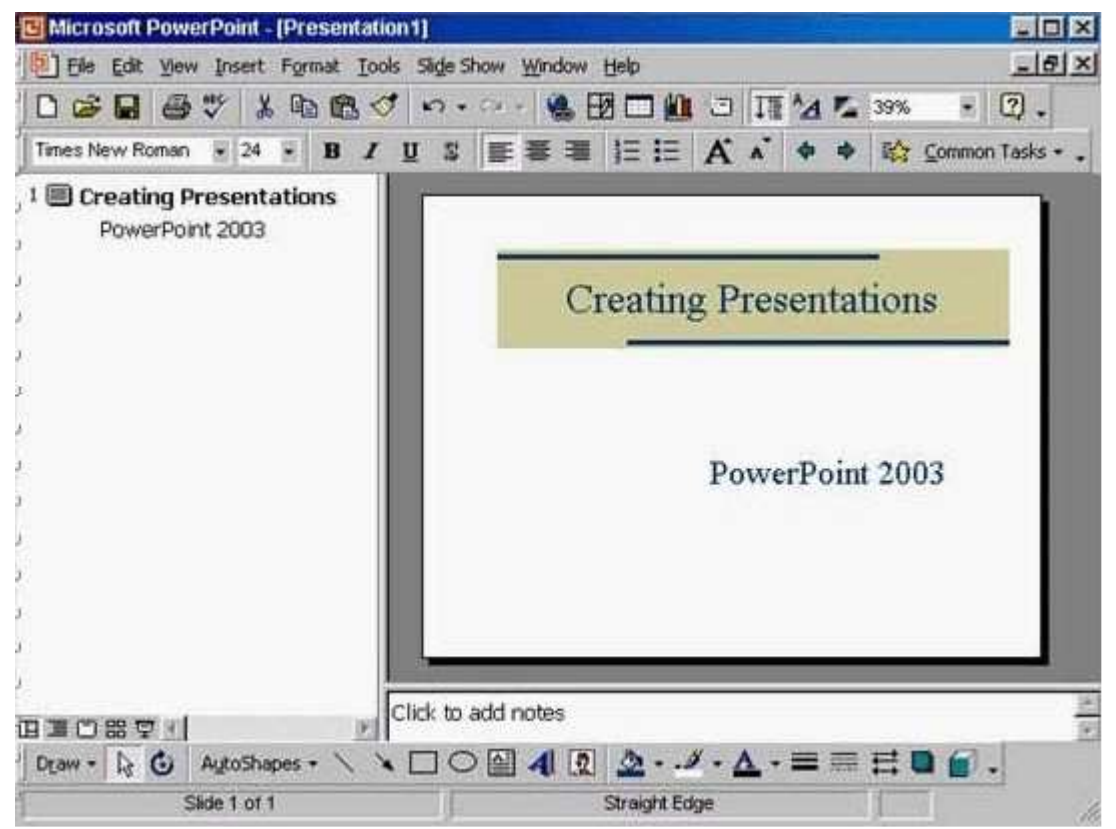

#### A. Insert -> new slide -> select the title slide **Answer:** A

7.This travel company uses an approved range of corporate templates. Apply the design template Sunny Days to this presentation.

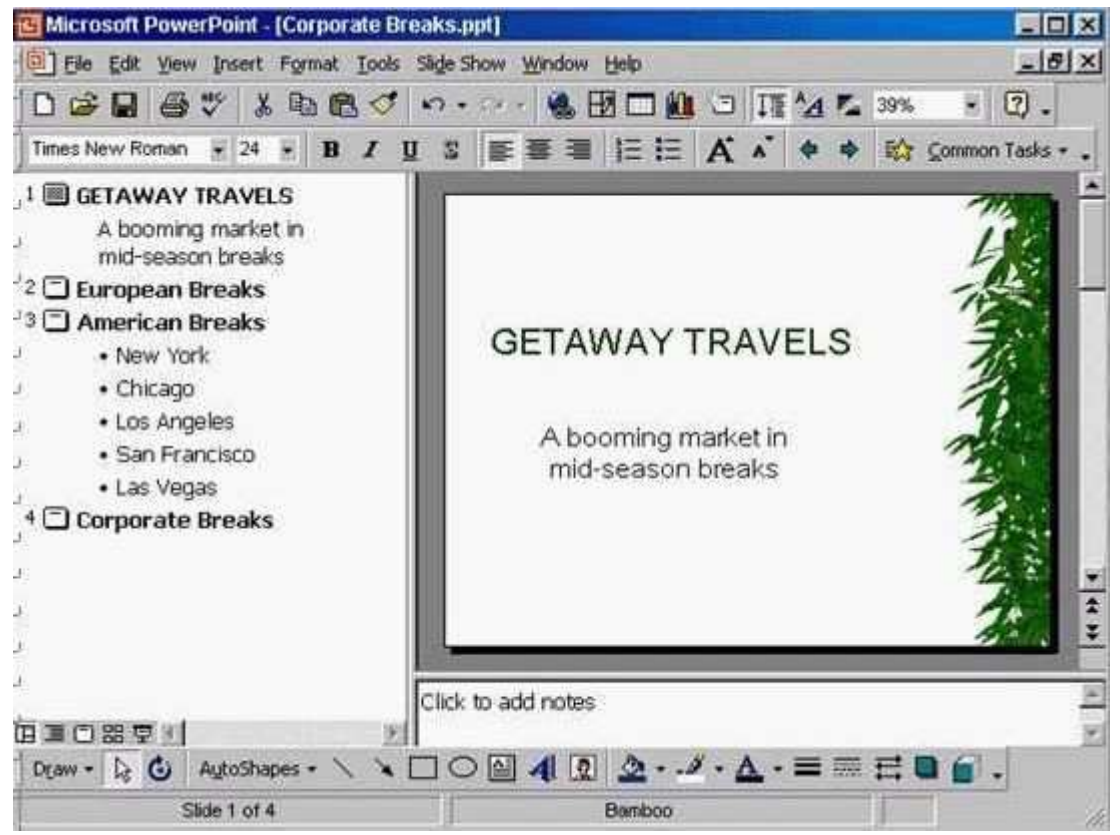

A. Format -> apply design template -> select Sunny Days -> Apply **Answer:** A

8.Access the Slide Master, and remove the graphic of the skier.

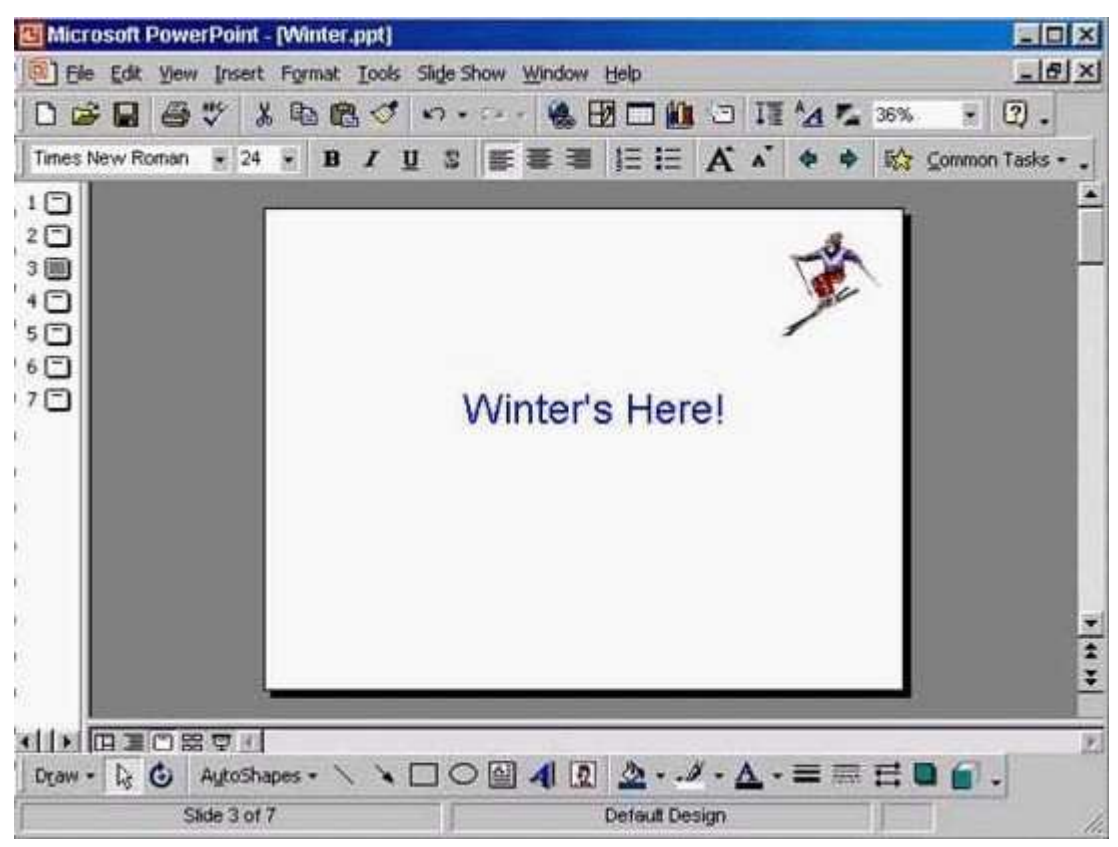

A. View -> master -> slide master -> select the graphic -> press delete from the keyboard **Answer:** A

9.Access the Header and Footer dialog box and add slide numbers to all slides except for the title slide of this presentation.

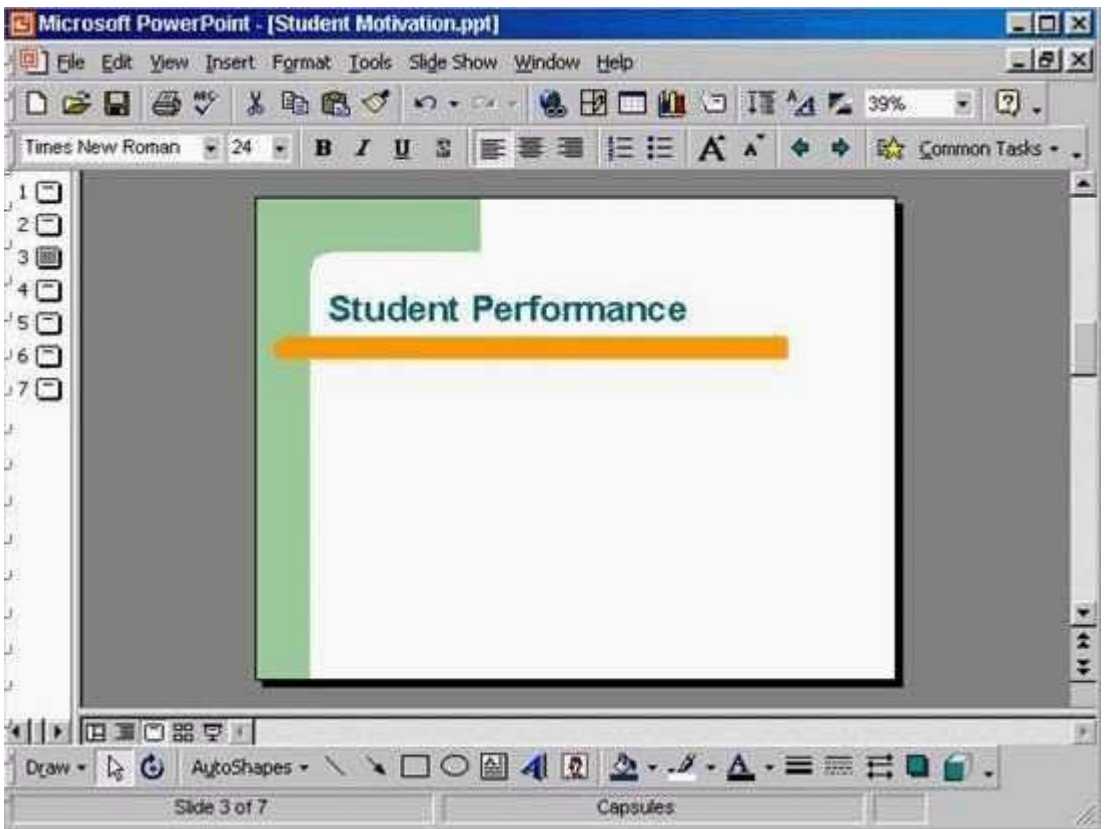

A. View -> header and footer -> check the slide number -> check don't show on title slide -> apply to all **Answer:** A

10.Add the word Introduction as the first item in the bulleted list on this slide. Click SUBMIT when you have finished.

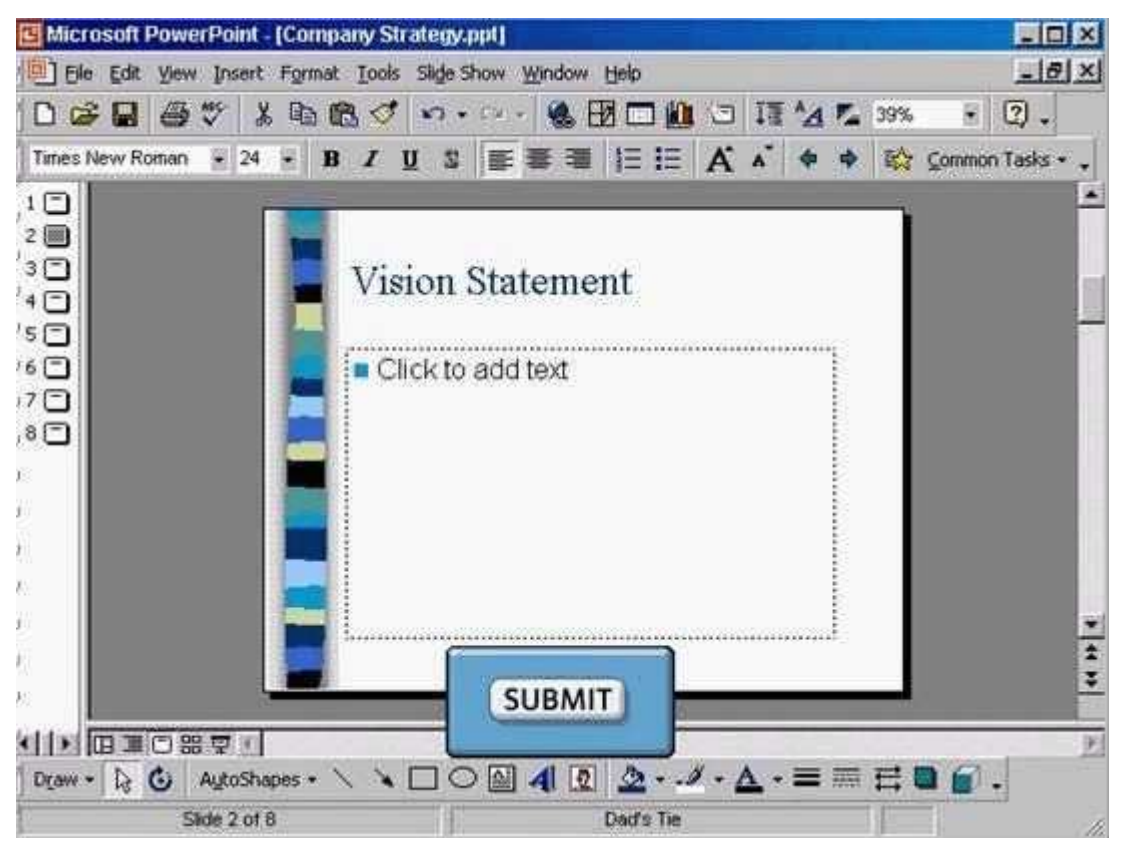

A. Put the cursor on click to add text -> type Introduction

**Answer:** A

# **Trying our product !**

- ★ **100%** Guaranteed Success
- **★ 100%** Money Back Guarantee
- ★ **365 Days** Free Update
- **★ Instant Download** After Purchase
- **★ 24x7 Customer Support**
- ★ Average **99.9%** Success Rate
- ★ More than **69,000** Satisfied Customers Worldwide
- ★ Multi-Platform capabilities **Windows, Mac, Android, iPhone, iPod, iPad, Kindle**

### **Need Help**

Please provide as much detail as possible so we can best assist you. To update a previously submitted ticket:

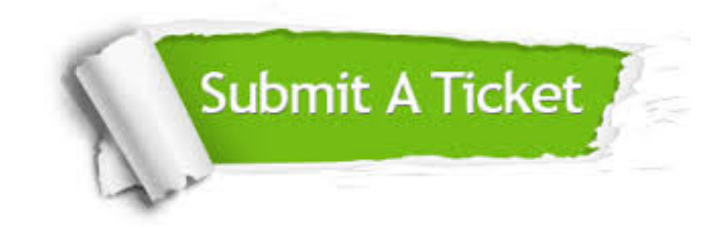

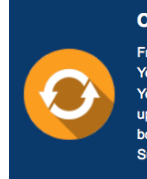

**One Year Free Update** Free update is available within One ear after your purchase. After One Year, you will get 50% discounts for pdating. And we are proud to .<br>boast a 24/7 efficient Customer ort system via Email

**Money Back Guarantee** To ensure that you are spending on

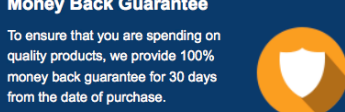

**Security & Privacy** 

We respect customer privacy. We use McAfee's security service to provide you with utmost security for your personal information & peace of mind.

#### **Guarantee & Policy | Privacy & Policy | Terms & Conditions**

from the date of purchase

**100%** 

[Any charges made through this site will appear as Global Simulators Limited.](http://www.itexamservice.com/)  All trademarks are the property of their respective owners.

Copyright © 2004-2014, All Rights Reserved.